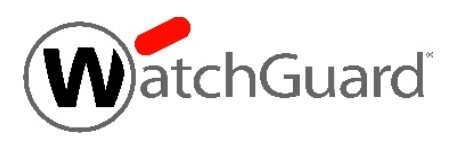

# **WatchGuard® XCS v10.0 Hotfix 2 Release Notes**

WatchGuard XCS Build 140409

Revision Date April 11, 2014

### **Introduction**

This hotfix release updates an OpenSSL library to resolve the "Heartbleed" OpenSSL vulnerability. Even without this patch, the WatchGuard XCS is not vulnerable to attack. Most SSL-encrypted services of the WatchGuard, including all inbound services, use an earlier non-vulnerable version of OpenSSL. The vulnerable OpenSSL library is used only for communications between the WatchGuard XCS appliance and Voltage, our SecureMail encryption provider. The WatchGuard XCS acts as a client for these connections, not a listening server. The OpenSSL vulnerability can only be exploited on the server side, and we believe there is no risk to the WatchGuard XCS, including SecureMail users.

This release also contains defect fixes for the Centralized Management and Tiered Admin features.

For full information, see the [Resolved](#page-2-0) Issues section.

# **Before You Begin**

Before you install this update release:

- n Read the information in the Known Issues and [Limitations](#page-2-1) section of these Release Notes.
- <sup>n</sup> For more information about how to configure WatchGuard XCS, from the Web UI, select **Support > Online Manual**.
- $\blacksquare$  The latest versions of the product documentation are available at [www.watchguard.com/help/documentation](http://www.watchguard.com/help/documentation).

### **Download Software**

If Security Connection is enabled, the software update is downloaded automatically to your XCS device. The updateis not automatically installed. Youmust manually install softwareupdates onthe**Software Updates**page.

See the *Install the [Software](#page-1-0) Update* section below for detailed instructions.

To download the software manually:

- 1. Go to <http://www.watchguard.com/archive/softwarecenter.asp>.
- 2. Log in to the WatchGuard Portal and click the **Articles & Software** tab.
- 3. Search to see all available **Software Downloads** articles and find the **WatchGuard XCS Software Downloads** article.
- 4. Select and downloadthe WatchGuardXCS v10.0Hotfix 2software. Thefile is called *xcs100\_hotfix\_2.pf*.

### <span id="page-1-0"></span>**Install the Software Update**

To install this update release:

### **Back Up the WatchGuard XCS Configuration**

- 1. Select **Administration > Backup/Restore > Backup and Restore.**
- 2. Select your backup method (**FTP**, **SCP**, or **Local Disk**), then click **Next**.
- 3. Select which information to back up. If you do not want to restore reporting data, clear the **Backup reporting db data** check box. We recommend you select all options.

For the **FTP** and **SCP** methods, enter your server information.

- 4. Click **Next** to confirm your selections.
- 5. Click **Create backup now**.

#### **Install the Software Update**

- 1. Select **Administration > Software Update > Updates**.
- 2. If you use Security Connection, the software update already appears in the **Available Updates** section.

If you manually downloaded your software update:

- **.** Click **Browse** and select the software update.
- Click **Upload**.
- 3. In the **Available Updates** section, select the software update.
- 4. Click **Install**.

*The device will restart when the installation is complete. This process may take several minutes.*

### **To Install the Software Update in a Cluster**

1. On all devices in the cluster, change the cluster run mode to **Standalone** mode.

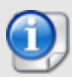

We recommend that you stop message processing on any **Client** systems before you switch them to **Standalone** mode. This prevents the system from processing mail with a default configuration when you change the mode back to **Client**. The **Client** needs time to update its configuration from the **Primary** system when the **Client** is added to the cluster again after the update.

- 2. Install the update on the **Primary**, and then restart the device.
- 3. Change the run mode of the **Primary** device from **Standalone** back to **Primary** mode.
- 4. Install the update on the **Secondary**, and then restart the device.
- 5. Change the run mode of the **Secondary** system from **Standalone** back to **Secondary** mode.
- 6. Install the update on any **Client** devices, and then restart the device.
- 7. Change the run mode of the **Client** devices from **Standalone** back to **Client** mode.

### <span id="page-2-0"></span>**Resolved Issues**

- Centralized Management configuration synchronization now works properly on the CM Manager system. *[79305]*
- Error messages no longer appear on the CM Manager system after a Centralized Management configuration synchronization. *[79975]*
- Dashboard content now loads properly when logged in as a Tiered Admin user. *[79921]*
- <span id="page-2-1"></span>• This release includes an update to the OpenSSL libraries in response to the reported "Heartbleed" vulnerability (CVE-2014-0160). *[80014]*

## **Known Issues and Limitations**

There are no known issues in this release.

### **Technical Assistance**

For technical assistance, contact WatchGuard Technical Support by telephone or on the Web at <http://www.watchguard.com/support>. When you contact Technical Support, you must supply your registered Product Serial Number or Partner ID.

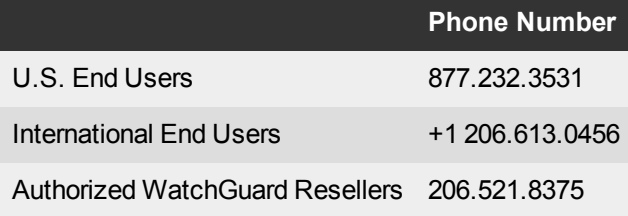